# Põhiprojekti elementide eksport – juhendmaterjal

# **Sissejuhatus**

Selle mooduli demo lähtepunktiks on põhiprojekti staadiumist saadud mudelid. Enne kui saame alustada fotorealistliku visualiseeringu loomisega, peame tagama, et meil on olemas terviklik andmekogu projektist. Selles näites kasutatakse varasemates moodulites loodud sisu/faile, kuid siin toodud näidisprotsesse saad rakendada ka oma enda projekti failidega.

## *Site Parkway Base Topo*

See joonis sisaldab olemasolevat pinnaobjekti, mis saadud esimese õppemooduli *Autodesk InfraWorks* näitest (läbi *Model Builder* töövahendi). Tegemist on *\*.imx* failiga.

## *Site Parkway Base Corridor Design*

Tegemist on sõidutee mudeli peamise failiga, mis kaasab:

- *Site Parkway* horisontaal-vertikaal planeeringut
- *Site Parkway* koridormudelit ühes lihtsa sõidutee baas-komponentidega
- *Site Parkway* koridormudeli pinnaobjekt

**Märkus:** Märgitud joonised kaasavad endas nn staatilisi koopiaid erinevatest objektidest. Järgnevates näidetest palutakse sulle avada joonis ning salvestada see mõne teise nimega. Tegelikus projekteerimise/visualiseerimise protsessis kasutaksid sa *Data Shortcut* funktsionaalsust, mille käigus tagad ligipääsu kõige värskemale projektinfole.

**Märkus:** Antud demo/näiteid eeldavad teatud *Autodesk Civil 3D* kasutuskogemust. Ennekõike oskust luua pinnaobjekte, telgjooni, profiile, koridormudeleid ning koridormudeli pinnaobjekte.

# **Kõrgekvaliteedilised, georefereeritud maa-ala rasterpildid**

Selleks, et saaksime luua ühe tervikliku maa-ala kaardi, peab meil olema ligipääs algsetele \*.jp2 failidele (need on kõrgresolutsioonilised aerofotod, samas on sul võimalik kasutada ka näiteks WMS teenusest saadavaid aerofotosid).

#### *Santa Rosa Parkway – Final Site Parkway Viz – Export to FBX* **ettepanekuna**

Tegemist on lõppversiooniga *Autodesk InfraWorks* mudelist, mis kaasab endas ka *ExporttoFBX* ettepanekut (*proposal*). Ettepanek esitab ala, kus uus sõidutee projekt aset leiab ning kaasab endas ka redigeeritud eskiislahendust nii, et see kattuks põhiprojekti mudeliga.

#### **Loo üks terviklik kõrgekvaliteediline aerofoto**

- 1. *Autodesk Civil 3D* tarkvaras vali töökeskkond *Planning and Analysis*
- 2. Loo uus joonis kasutades mallina *\_Autodesk Civil3D (Metric) NCS.dwt*
- 3. Vali riba paan *Map Setup*
- 4. Vali *Assign*, et lisada sobiv koordinaatsüsteem
- 5. Vali riba paan *Insert*, vali *Image*. Käivitatakse *MAPIINSERT*, mis võimaldab valida ning kaasata *\*.jp2* rasterpilte.

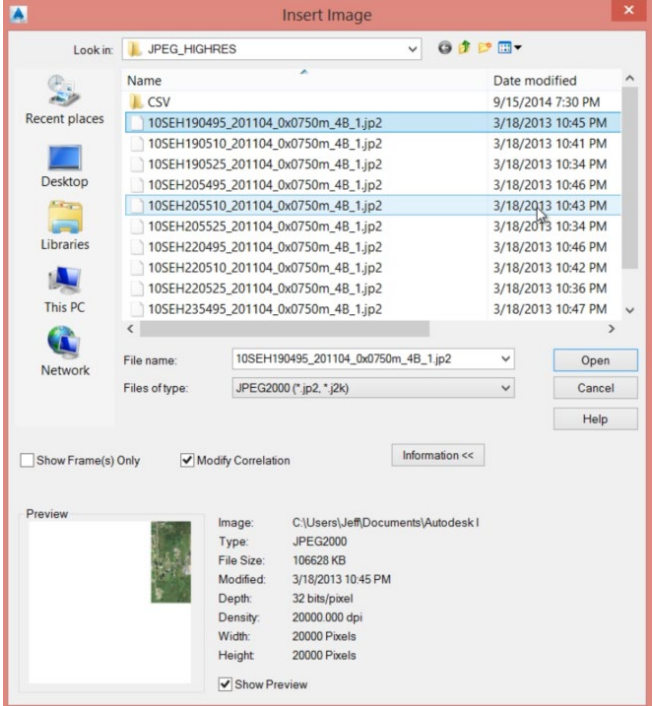

- 6. Suurenda vaadet peale piltide värskendamist
- 7. Salvesta joonis kui *Map with Images*
- 8. Riba pealt *Raster Tools*
- 9. Sektsioonis *Insert & Write > New*
- 10. Defineeri uue pildi parameetrid (vt pilti)

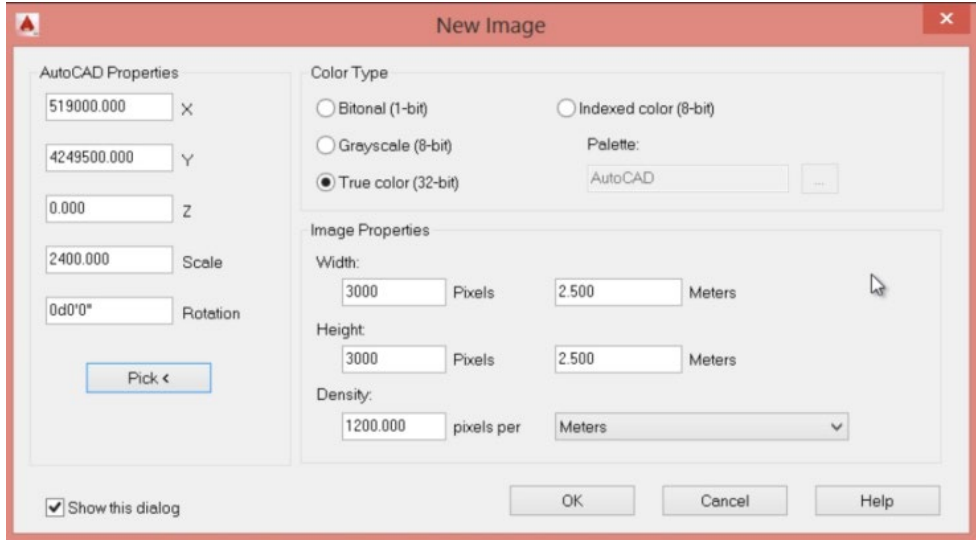

- 11. Kliki *Pick*, et märkida uue pildi alumine (vasak) ning ülemine (parem) nurgapunkt
- 12. Riba sektsioonis: *Edit > Merge Images*
- 13. Vali olemasolevad pildid kui algsed allikad
- 14. Vali uus pilt kui *Destitation*
- 15. Kustuta olemasolevad üksikud pildid, kuna need on nüüd tõstetud üheks pildiks kokku
- 16. Riba sektsioonis *Edit > Crop Images*
- 17. Vali *Rectangular Region*
- 18. Vali nähtava osa piirid
- 19. Riba sektsioonis *Insert & Write > Save*
- 20. Salvesta pilt kui: *SiteImage.jpg*
- 21. Riba sektsioonis *Insert & Write > Save World File*

# **Rasterpildi lisamine põhiprojekti**

- 22. Ava joonis *Site Parkway Base Corridor Design.dwg*
- 23. Riba paanil *Home > Connect* (*Planning & Analysis Workspace*)
- 24. Vali *Add Raster Image or Surface Connection*
- 25. Vali eelnevalt salvestatud pilt *SiteImage.jpg*
- 26. Kliki *Connect*
- 27. Vali *Add to Map*
- 28. Riba pealt vali *View > Map Task Pane*
- 29. Sa peaksid nägema nüüd pildi kihti ka *Map Workspace* paletil, tiri *Map Base* kiht *SiteImage* kihist ülesse poole, et oleks kuvatud ka projekti graafika

#### **Pinnaobjekti perimeetri kõrvutamine pildi perimeetriga**

- 1. Vali töökeskkond *Civil 3D*
- 2. Lisame piltide järgi joondatud perimeetri pinnaobjektile
- 3. *Toolspace > Prospector > Surfaces > AIM\_Existing\_Ground*
- 4. Sektsioonis *Definition > Boundaries*
- 5. Parem klikk, vali *Add*
- 6. Vali kindlasti *Non-destructive breakline* (lõikamaks polüjoonega pinnaobjekti)
- 7. Vali uus perimeeter

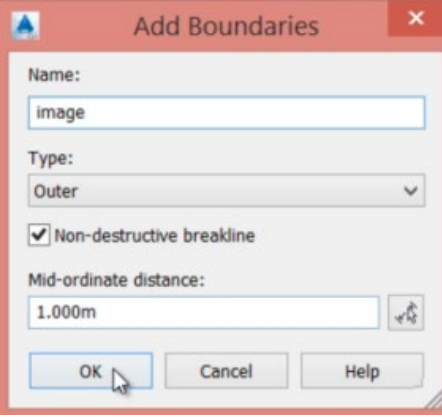

#### **Sõidutee kesktelgjoone lisamine koridormudelile**

- 1. Tahvlil *Create Design > New Assembly*
- 2. Nimeta see kui *ROADCL* ning paiguta joonise tühja alasse

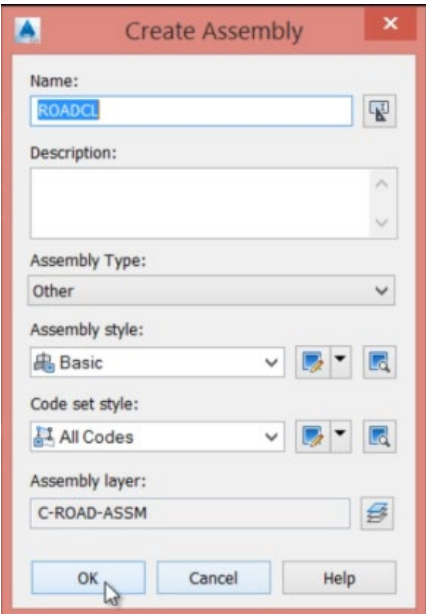

- 3. Kuva *Tool Palette > Metric Sub-Assemblies > Generic*, vali eelneval sammul märgitud telgjoon
- 4. *Toolspace > Prospector > Site Parkway* koridormudel, parem klikk *Properties*
- 5. Vali paan *Parameters*
- 6. Vali *Add Baseline*
- 7. Seadista uus *Baseline Alignment* kui *Site Parkway* ning profiil kui *FG-Design Road 1*
- 8. Parem klikk baasjoone peal ning valik *Add Region*
- 9. Määratle regioon kogu telgjoone pikkuses
- 10. Määra uue regiooni *Assembly = ROADCL*
- 11. Muuda tihedust, 5 m tavaline ning kurvidele 2 m
- 12. Rakenda muudatused ning värskenda koridormudelit
- 13. Tulemuseks on algusest lõpuni kulgev nn omadusjoon (*feature line*)

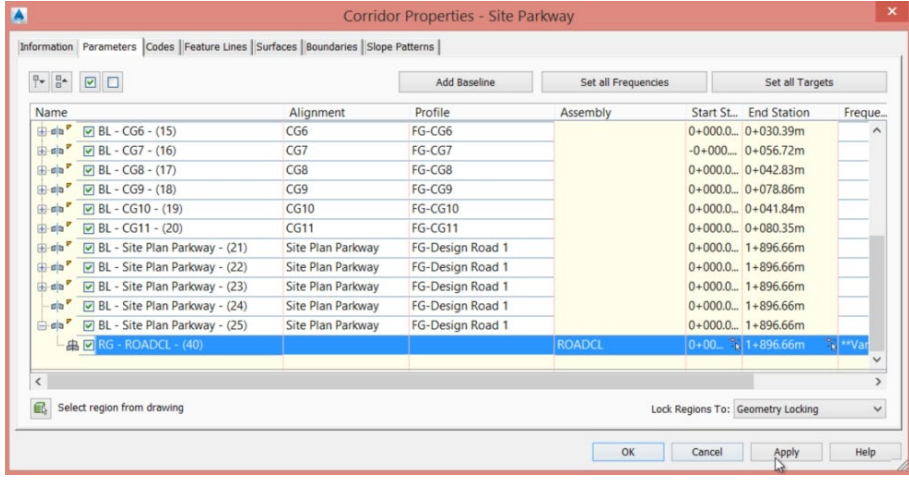

# **Tervikliku pinnaobjekti loomine (kombineerides olemasoleva pinnaobjekti ning koridormudeli pinnaobjekti)**

- 1. *Toolspace > Prospector > Surfaces > Site Parkway-Datum*. Tegemist on koridormudeli pinnaobjektiga, mis seotud dünaamilise lingi vahendusel
- 2. Vali *Definition > Edit*
- 3. Parem klikk ning vali *Raise/Lower Surface*
- 4. Langeta pinnaobjekti ca 0.001 ühiku võrra, et eksporditavad koridormudeli *solid* objektid ei kattuks pinnaobjekti kolmnurkmudeliga. Võimalik, et pead kasutama veidi suuremat väärtust, näiteks 0.01, et probleeme ei ilmneks.
- 5. Vali *Surfaces > Add New Surface*
- 6. Nimeta see kui *Composite*
- 7. Sektsioonis *Definition > Edit*
- 8. Parem klikk ning vali *Paste Surface*
- 9. Kleebi esmalt pinnaobjekt *AIM\_Existing\_Ground*
- 10. Uuesti *Paste Surface*, nüüd vali *Site Parkway – Datum* pinnaobjekt
- 11. Selle tulemusel saad kombineeritud pinnaobjekti
- 12. Salvesta joonis

# **Põhiprojekti elementidel eksportimine** *Civil View* **kasutajaliidesesse**

- 1. Vali paan *Output*
- 2. Vali *Export to 3ds Max Design*
- 3. Vali *Site Parkway* ning *Corridor* pinnaobjektid
- 4. Vali *Export*, salvesta fail laiendiga *VSP3D*

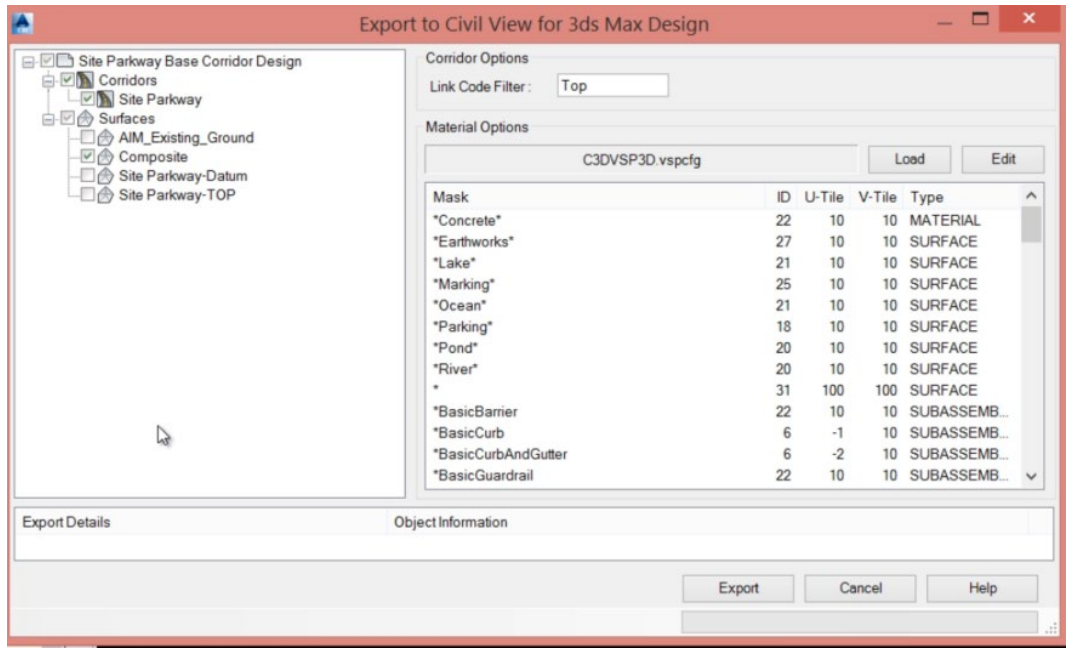